## **Mettre à jour les responsables**

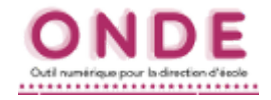

*N.B. : cette fiche utilise une entrée par élèves pour repérer les erreurs ou omissions. Pour une entrée par responsable, voir la fiche d'aide « ONDE\_corriger\_liste\_electorale.pdf ».*

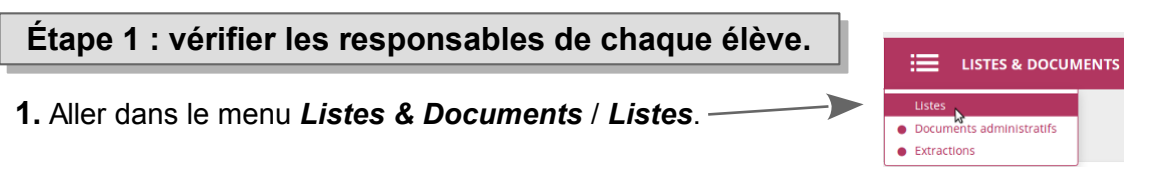

**2.** Dans le bloc *Suivi des répartitions classes / regroupements*, cliquer sur la première entrée *Élèves répartis dans les classes*…

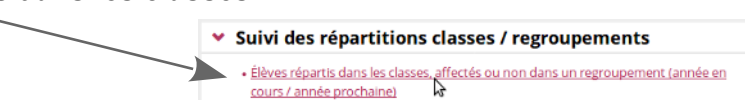

**3.** Pour afficher la liste, choisir *Liste détaillée des élèves* dans le type de listes, puis cliquer sur la *loupe*.

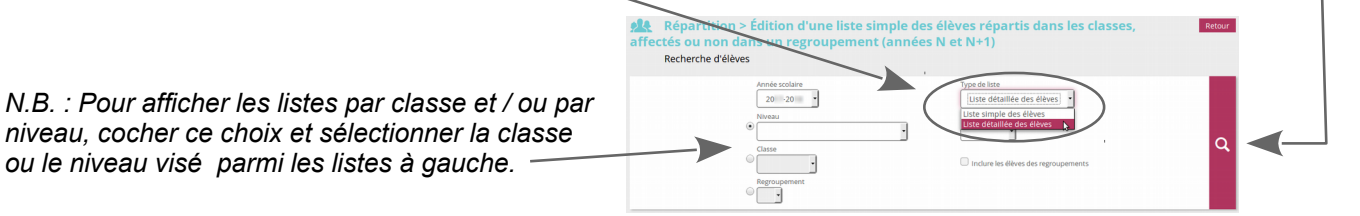

**4.** La liste fait apparaître à droite les responsables légaux de chaque élève. Il ne reste plus qu'à noter les erreurs éventuelles (élèves n'ayant qu'un seul responsable, erreurs dans les adresses,etc).

Pour ce pointage des erreurs, il est possible de :

→ utiliser le bouton PDF pour afficher la liste : les annotations seront ajoutées directement dans le document  $L$  PDF grâce à un lecteur de fichiers pdf tels Foxit PDF Reader ou Adobe PDF Reader ;

- $\rightarrow$  utiliser le bouton PDF pour imprimer cette liste : les annotations seront faites à la main sur le papier :
- → utiliser le bouton CSV pour importer la liste dans un tableur (tels LibreOffice Calc Microsoft Excel) et noter  $L$   $CSV$ ainsi les modifications à prévoir dans une cellule en regard de chaque élève concerné.

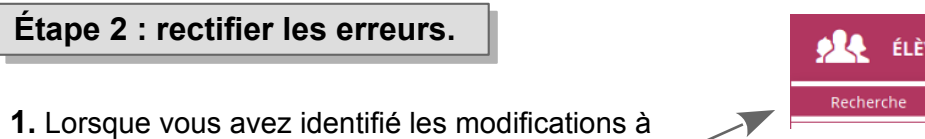

apporter, allez dans le menu *Élèves* / *Recherche*.

**2.** Saisir les 3 premières lettres du nom de l'élève dont les données sont à modifier et cliquer sur la *loupe*.

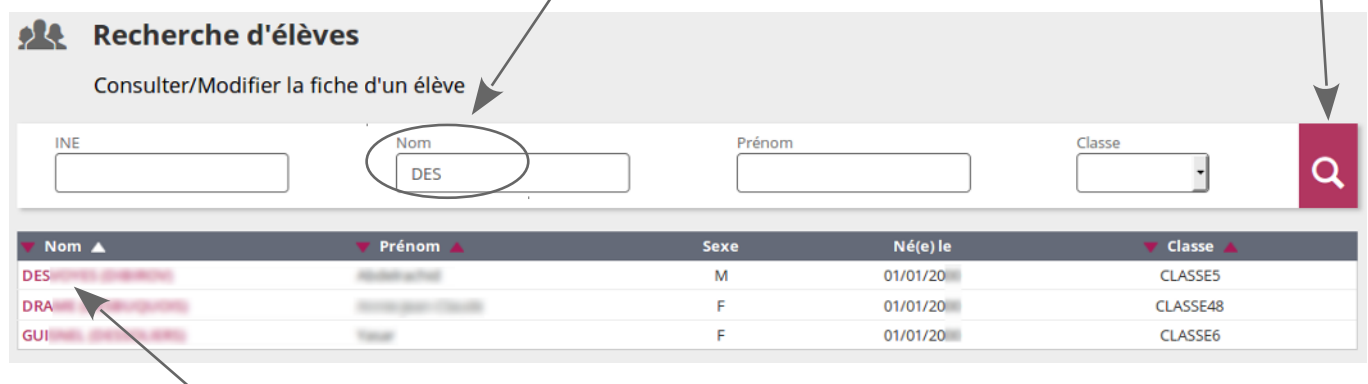

**3.** Cliquer sur le nom de l'élève visé pour faire apparaître sa fiche.

## **Mettre à jour les responsables**

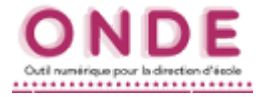

**4.** Cliquer sur l'onglet *Responsables*, puis cliquer sur le bouton *Modifier* qui se trouve à droite.

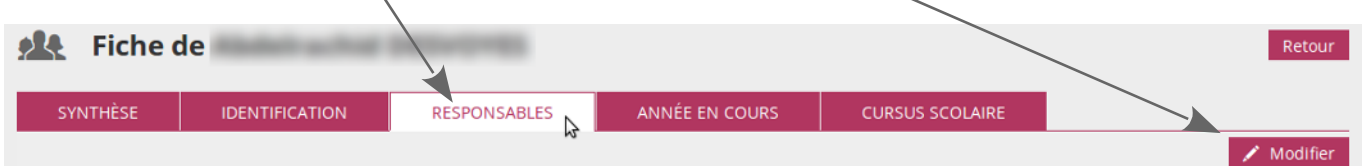

**5a.** Pour enlever un responsable de cette fiche, cliquer sur le bouton *Détacher*. Une confirmation est demandée.

## **AL** Modification de la fiche de

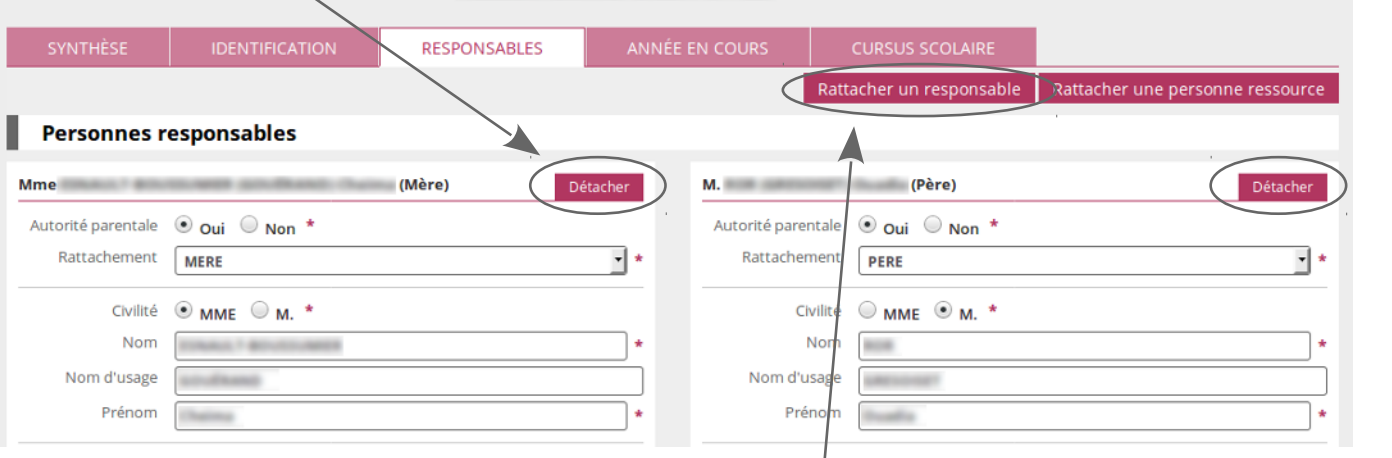

**5b.** Pour ajouter un responsable, cliquer sur le bouton *Rattacher un responsable*.

Pour saisir ce responsable, une fenêtre de recherche préalable s'ouvre obligatoirement. Elle est destinée à vérifier si la fiche de cette personne n'existe pas déjà.

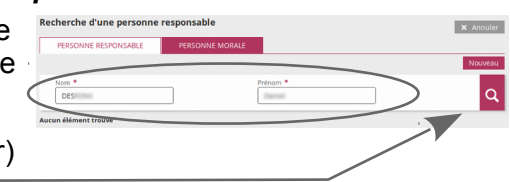

Compléter les deux champs en indiquant les nom et prénom (en entier) du responsable à ajouter et cliquer sur la *loupe*.

*Conseil : saisir le nom tout en majuscules et le prénom avec seulement l'initiale en majuscule.*

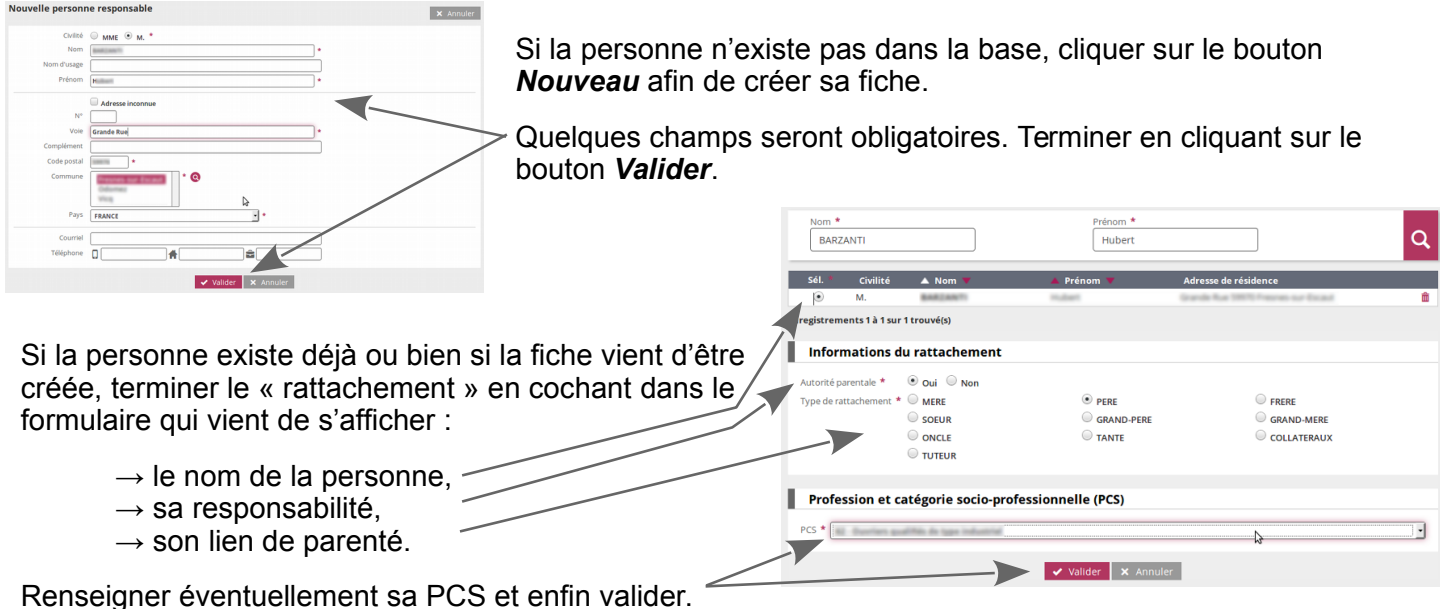

**6.** Ne pas oublier de **valider** la fiche de l'élève car le bouton se trouve tout en bas de la page, souvent caché à cause de la taille de l'écran.